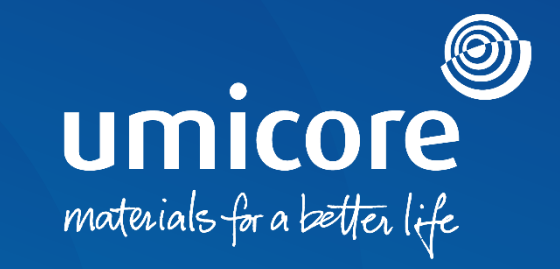

## **Supplier guidelines**  Send a Service Entry Sheet

#### Table of content

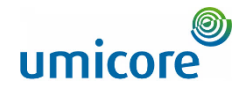

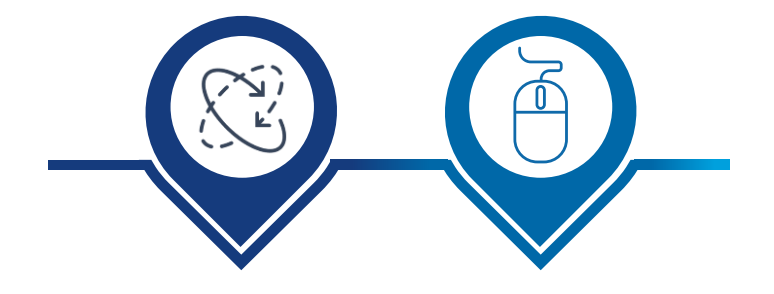

**Automatic Service Entry Sheet with [invoice creation](#page-2-0)**

**Manually [creating a Service](#page-11-0)  Entry Sheet**

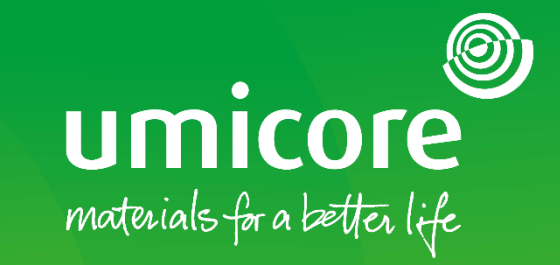

# <span id="page-2-0"></span>How to create an invoice with an automatic SES

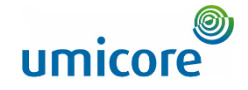

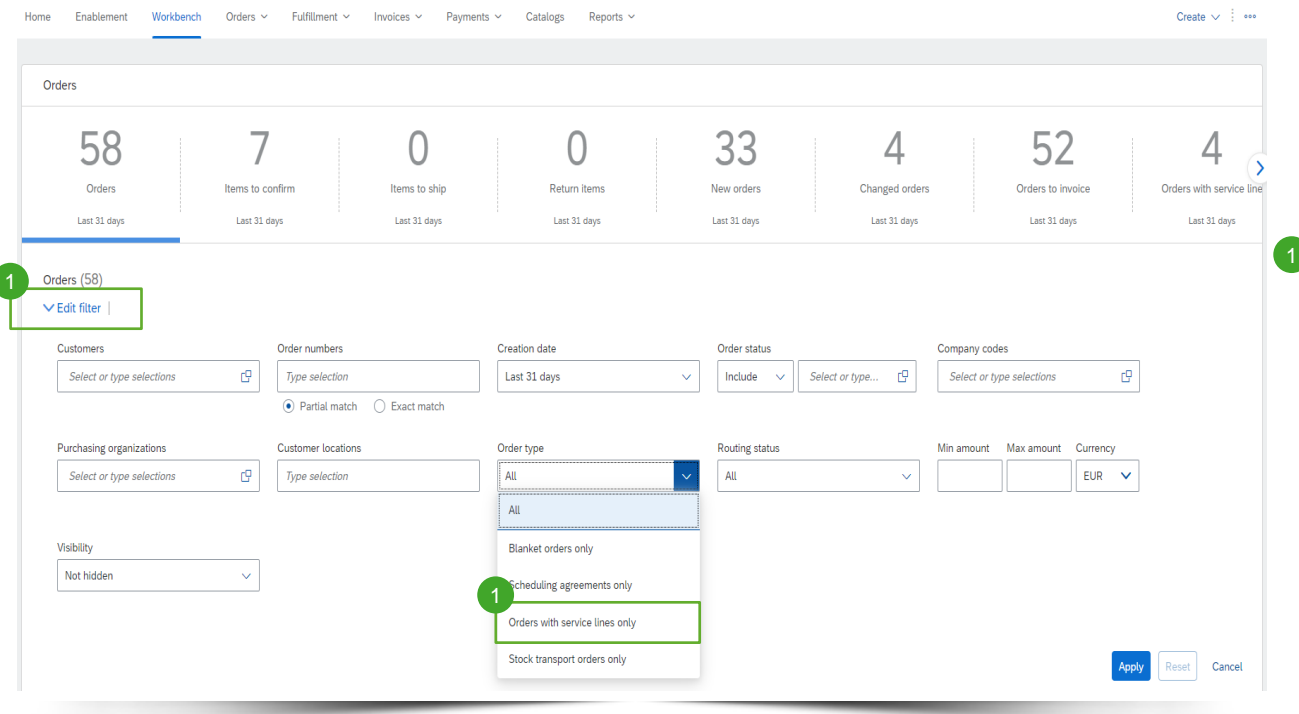

Log in to your account on supplier.ariba.com and locate the list of all purchase orders via Orders > Purchase Orders

Locate the service order via the "Edit filter" and select under Order type "Orders with service lines only".

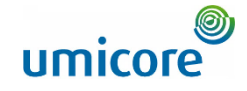

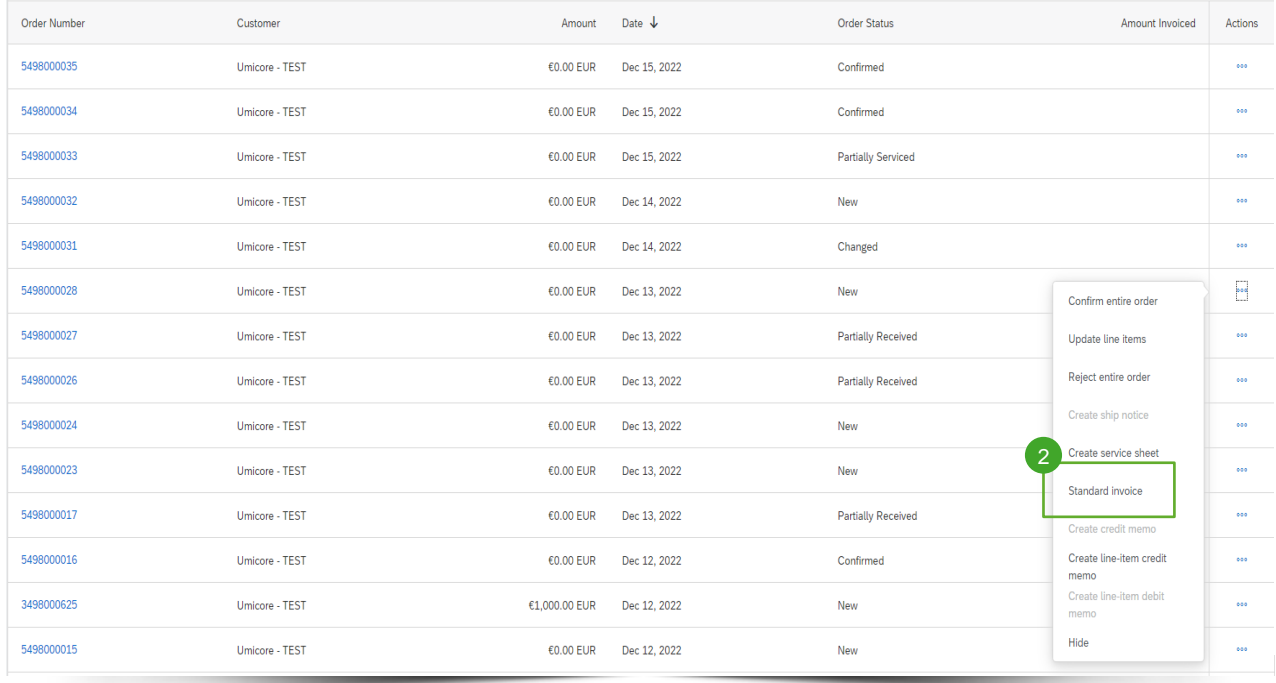

2 After locating the correct service order on the Ariba account, suppliers can create a "Standard invoice" for this order.

#### Complete invoice header details

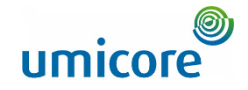

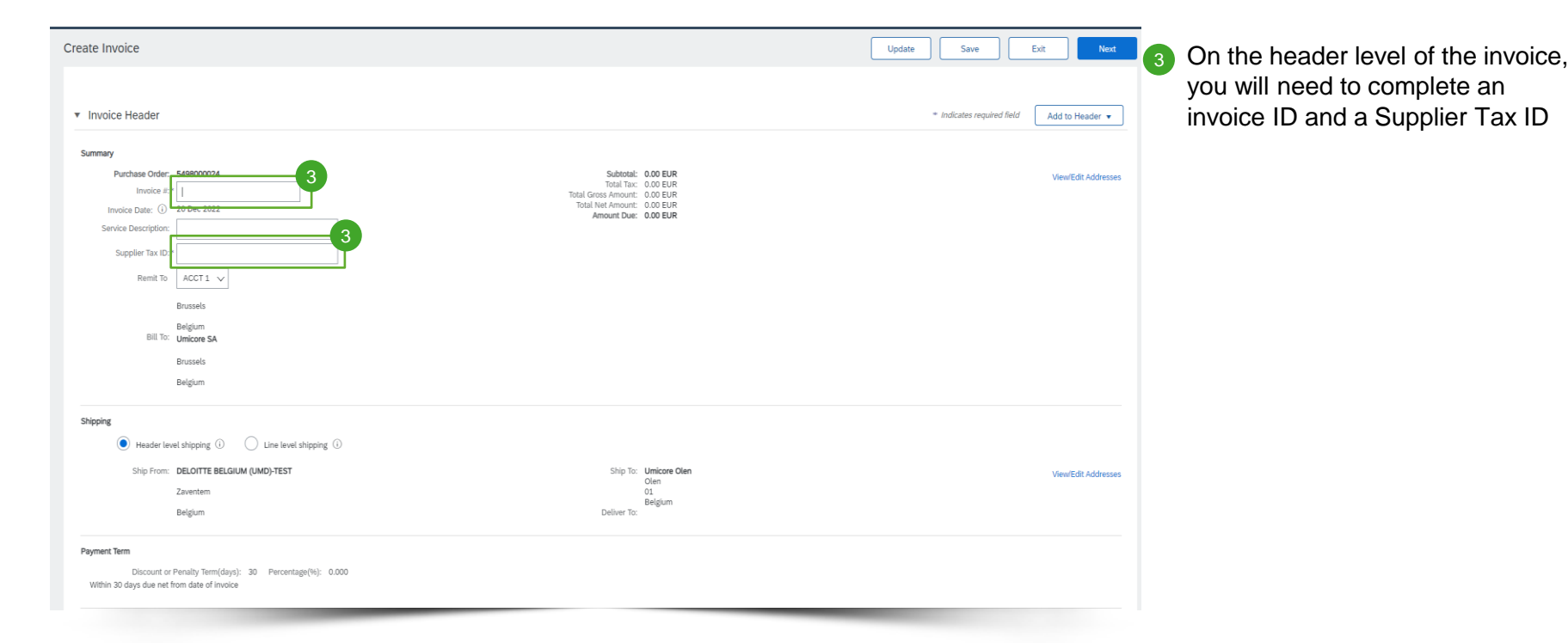

invoice ID and a Supplier Tax ID

#### Complete invoice header details

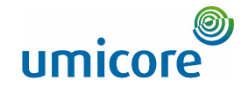

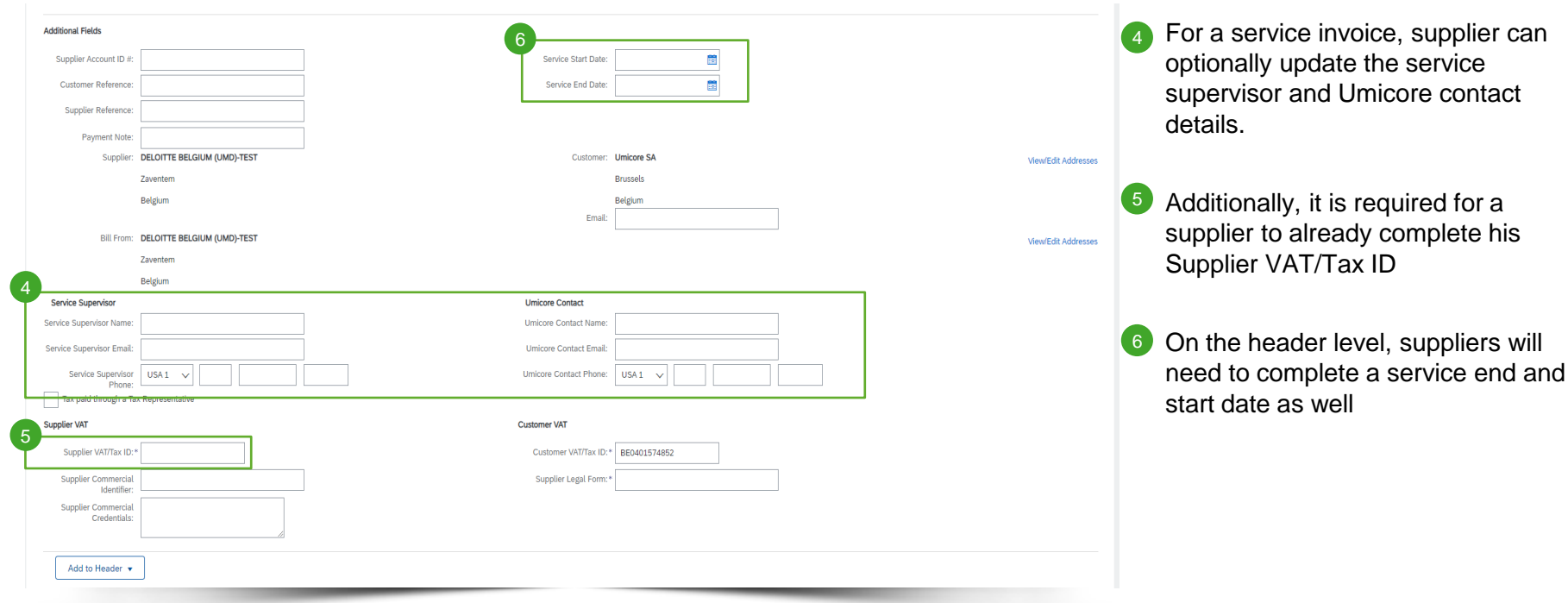

#### Complete invoice line item details

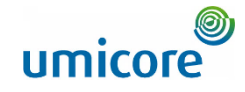

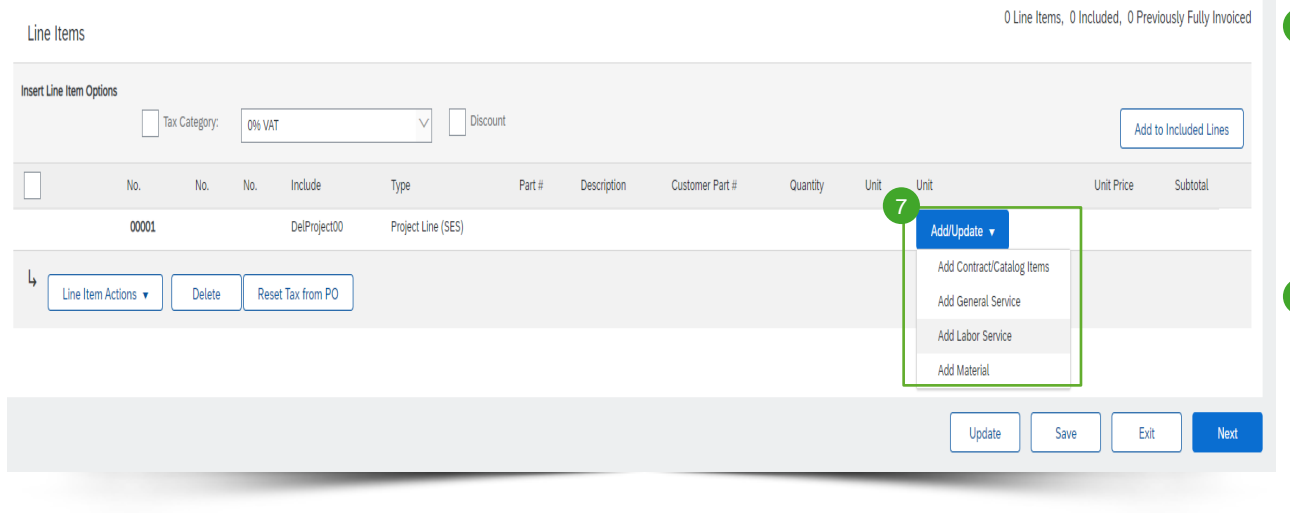

**7** Supplier needs to add line items to their invoice via the "Add/Update" button. Different options are possible: (1) Contract/Catalog items, (2) general ad-hoc service, (3) Labor service or (4) material used.

#### Important information:

i

In case contractual rates are agreed between the buyer and the supplier, the supplier needs to add line items via 'add contract/catalog items' to ensure that the SES can be approved by the requester

#### Complete invoice line item details

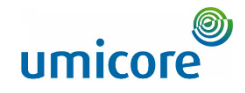

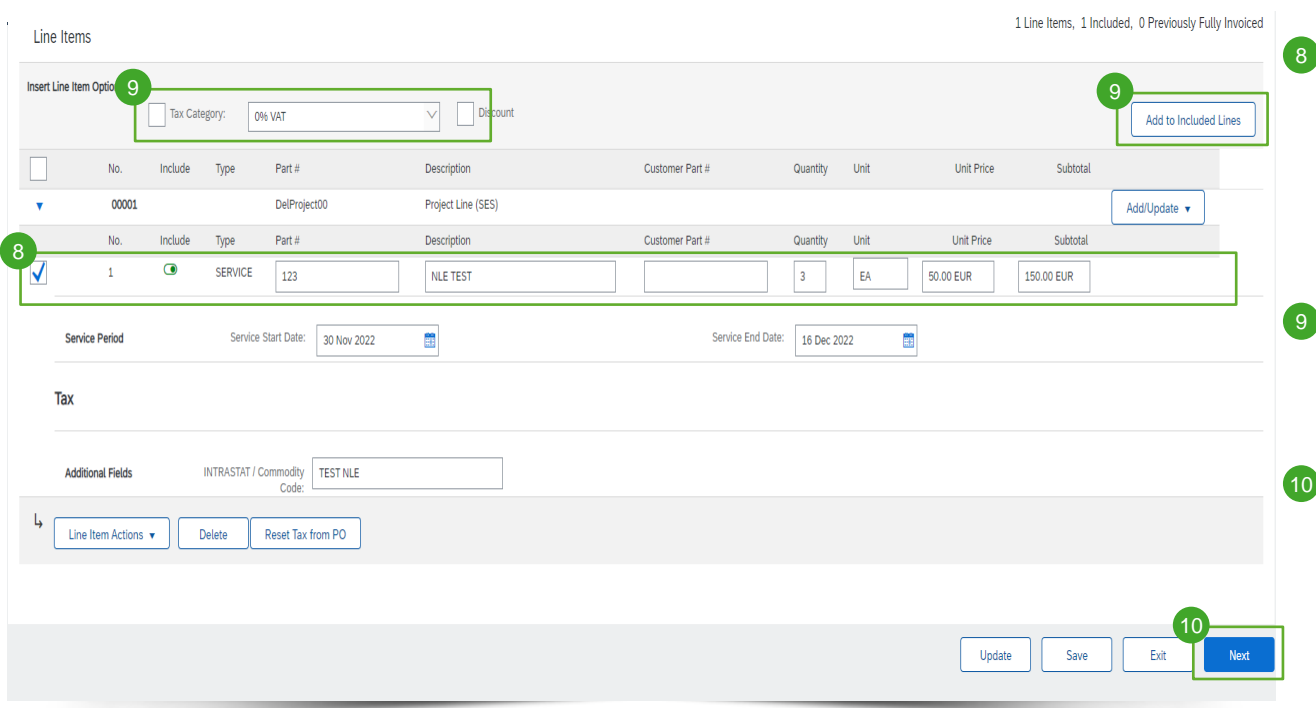

On a general service item, a supplier will need to complete line item information such as Part #, unit of measure, unit price, etc. This is automatically completed if a catalog or contract item is added.

Afterwards, suppliers will need to add the correct tax category for the line items

Once all line items are added on the invoice, suppliers will need to click on next to review the invoice

### Review invoice

Create Invoice

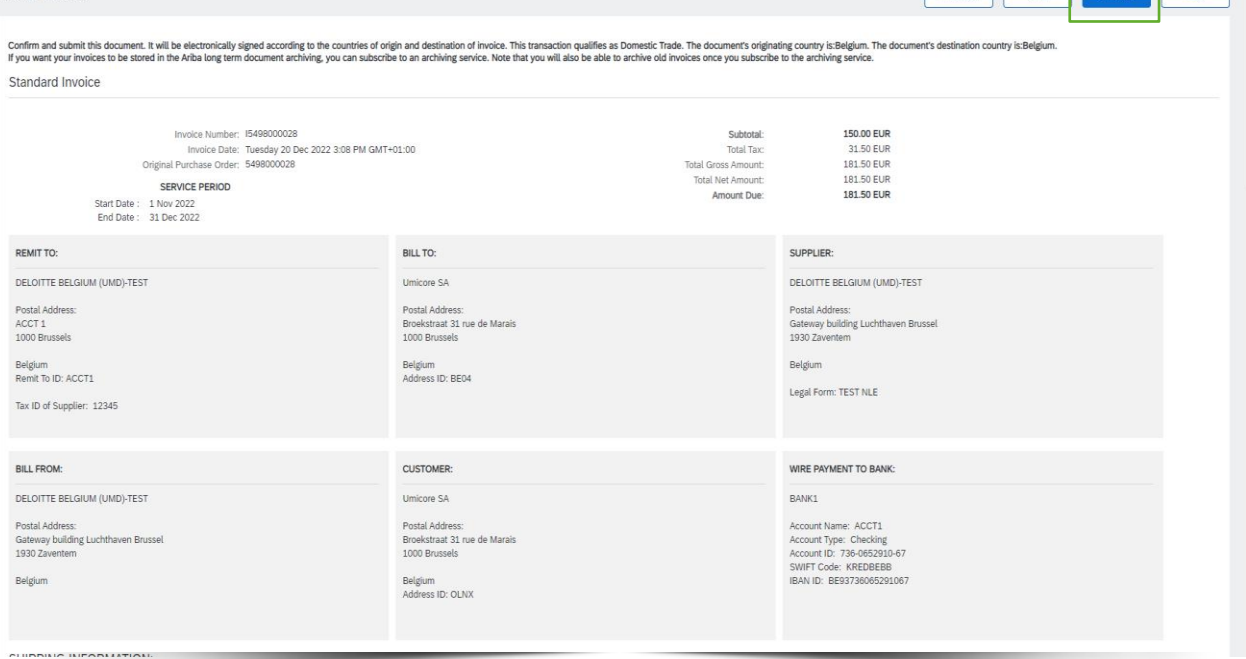

**11** After reviewing the invoice created, the supplier can submit his invoice for approval and an automatic SES will be created

11

Exit

Previous

#### O umicore

#### Review invoice and SES created

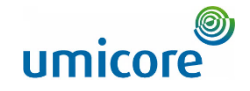

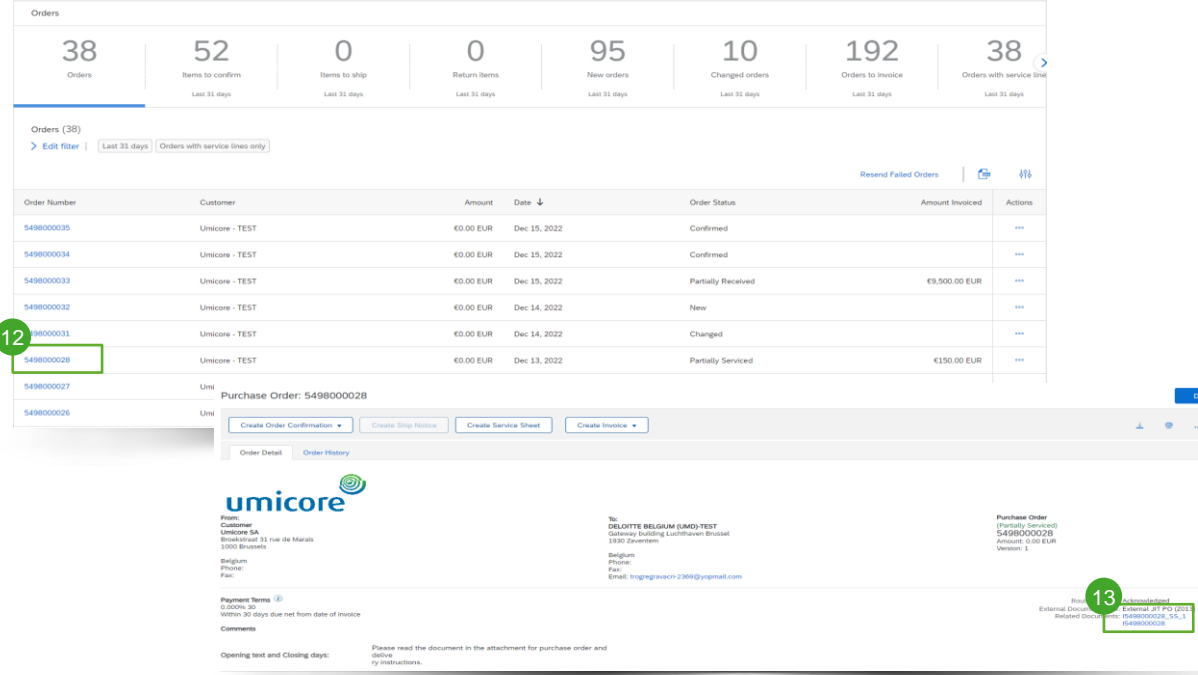

- 12 To retrieve the invoice and automatic SES created, the supplier will need to locate the original service order.
- 13 Under related documents, the supplier can find both the SES and the invoice created. Once the SES is approved by the requester, the invoice will be sent to Umicore.

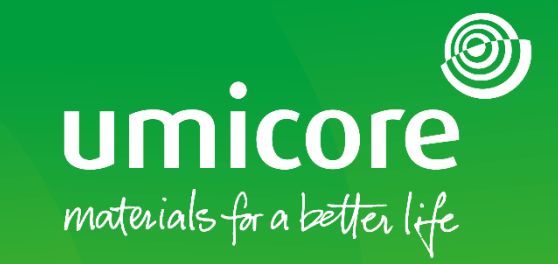

## <span id="page-11-0"></span>How to create a manual service entry sheet

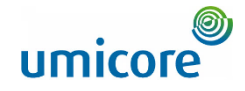

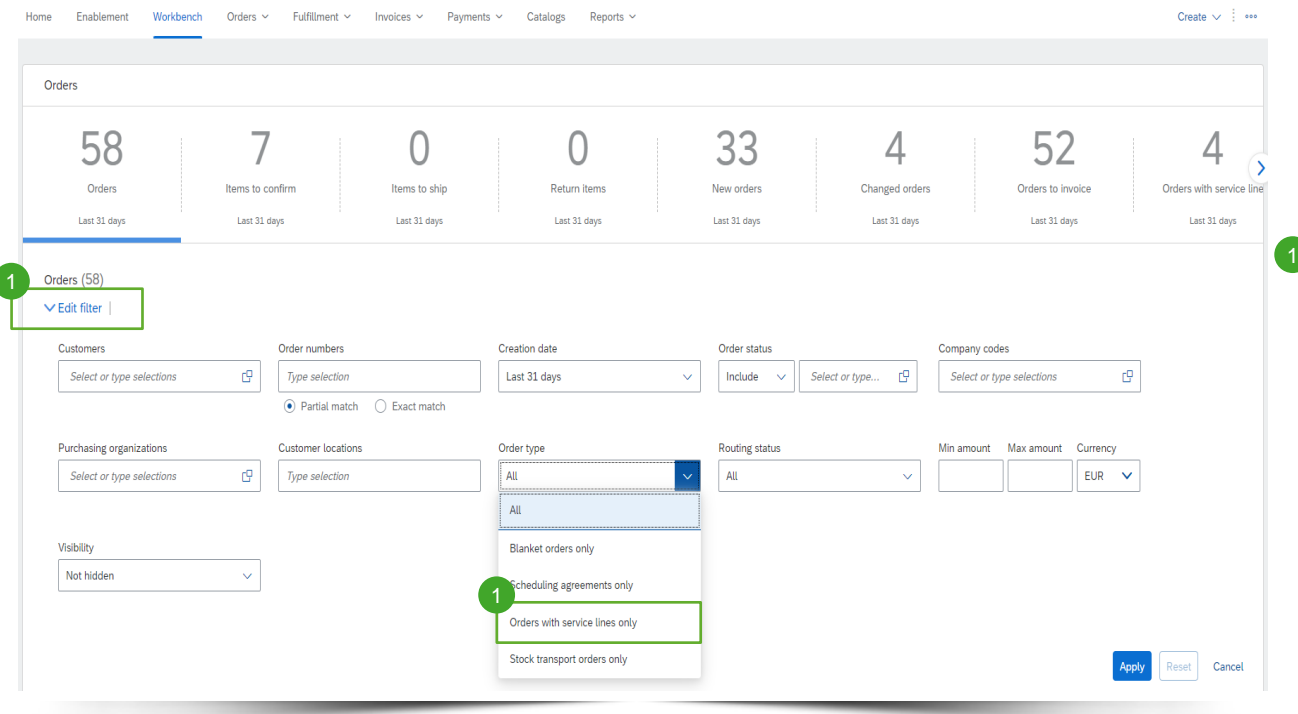

Log in to your account on supplier.ariba.co and locate the list of all purchase orders via Orders > Purchase Orders

Locate the service order via the "Edit filter" and select under Order type "Orders with service lines only".

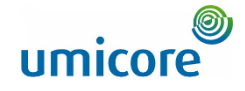

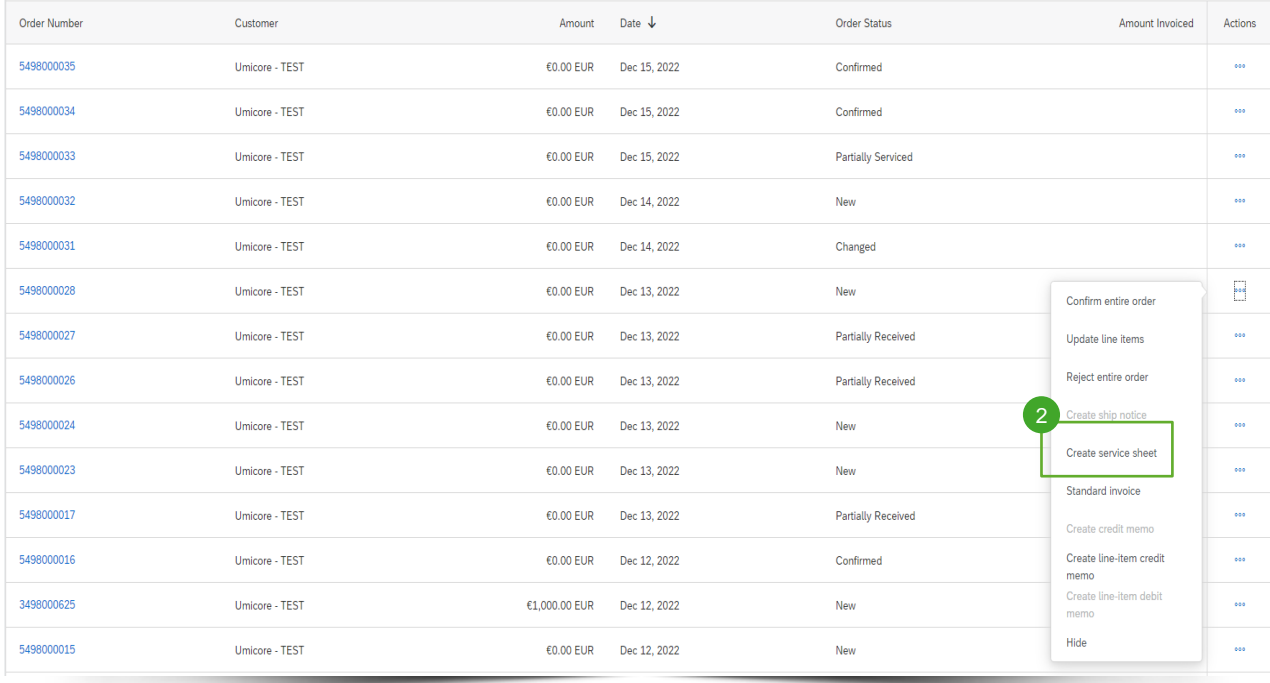

2 After locating the correct service order on the Ariba account, suppliers can create a "Service Sheet" for this order.

### Complete Service Entry Sheet information

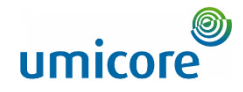

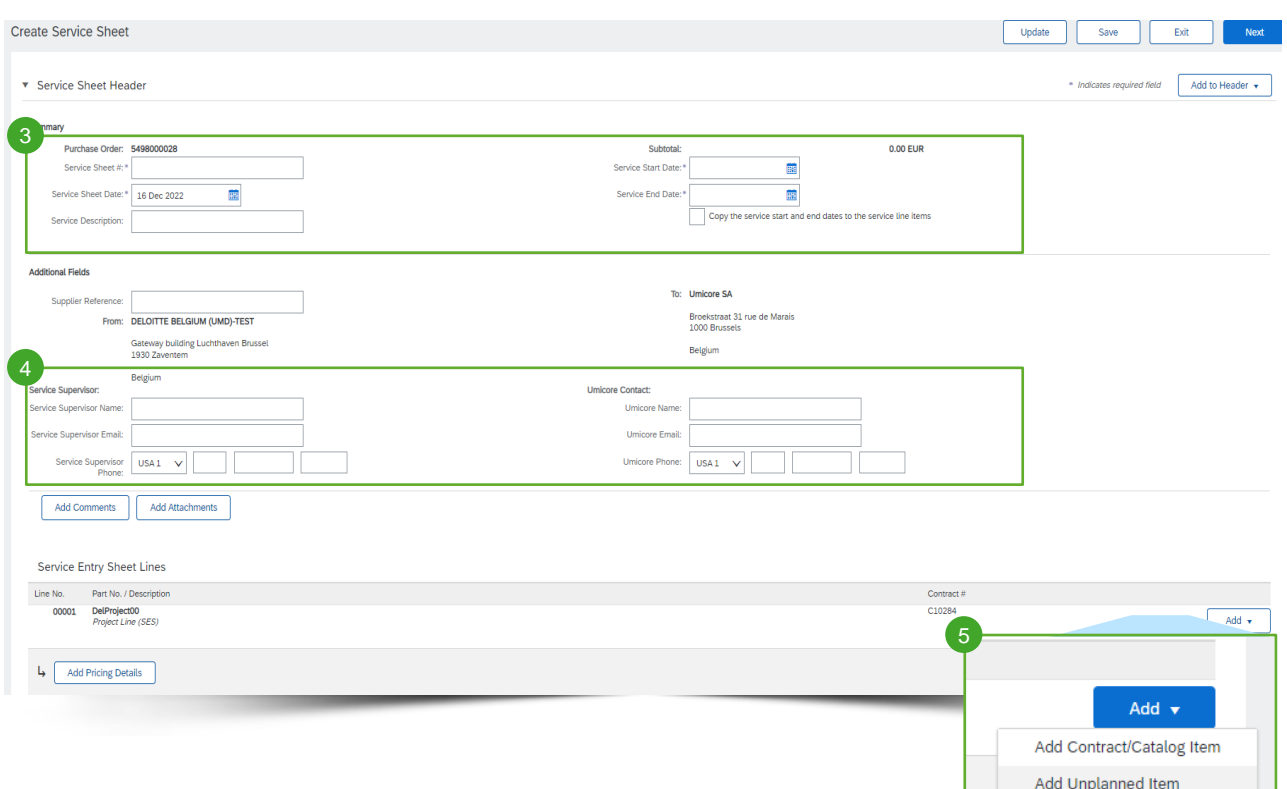

On the header level of the Service Entry Sheet, suppliers will need to complete a SES ID, a start date and end date.

3

- Optionally, suppliers can add on the header level contact details of the service supervisor 4
- Suppliers will need to add lines to their SES for more details on the services. This can be either a contract/catalog item or Unplanned item 5
	- In case contractual rates are agreed between the buyer and the supplier, the supplier needs to add line items via 'add contract/catalog items' to ensure that the SES can be approved by the requester

## Adding line items to the Service Entry Sheet

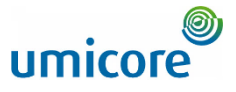

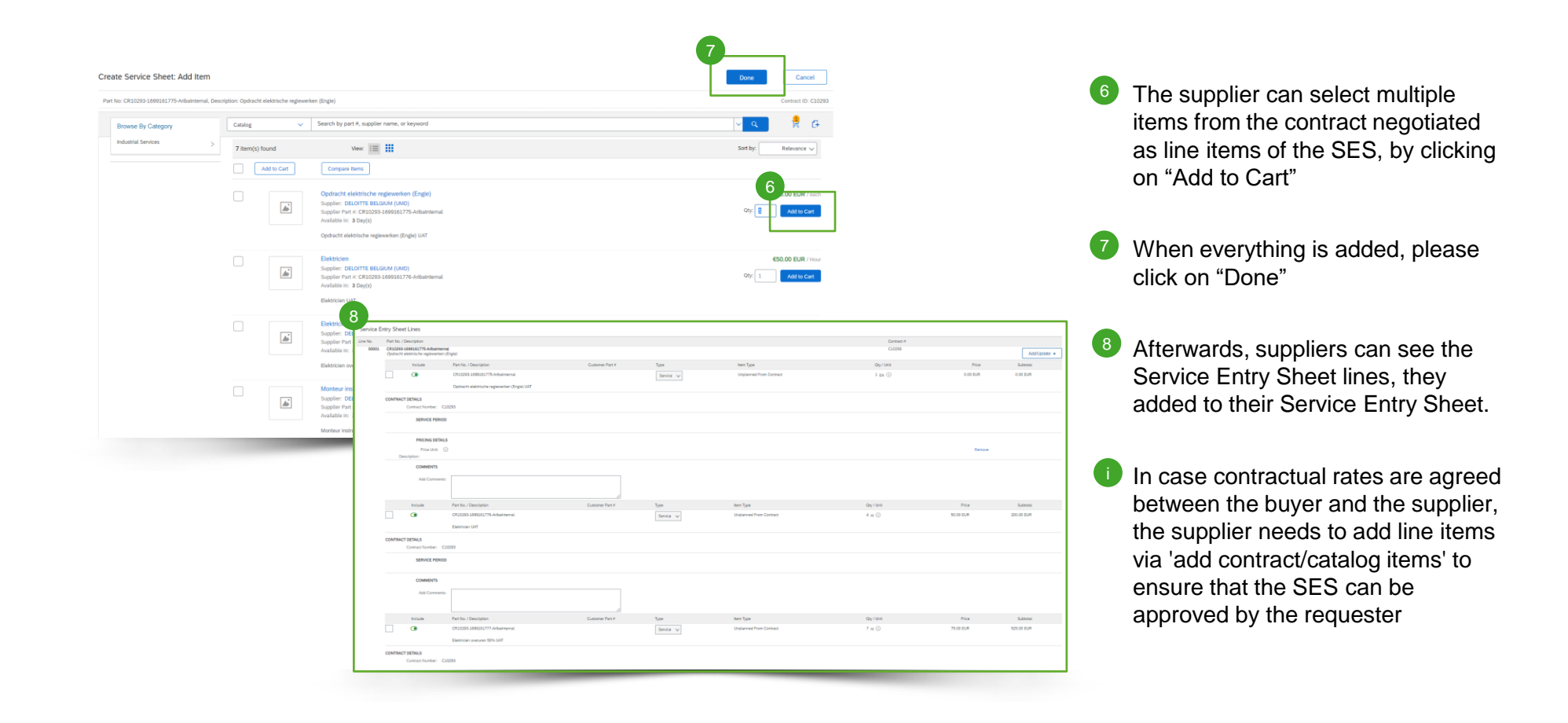

#### Submit created Service Entry Sheet

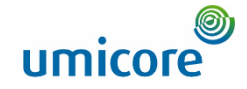

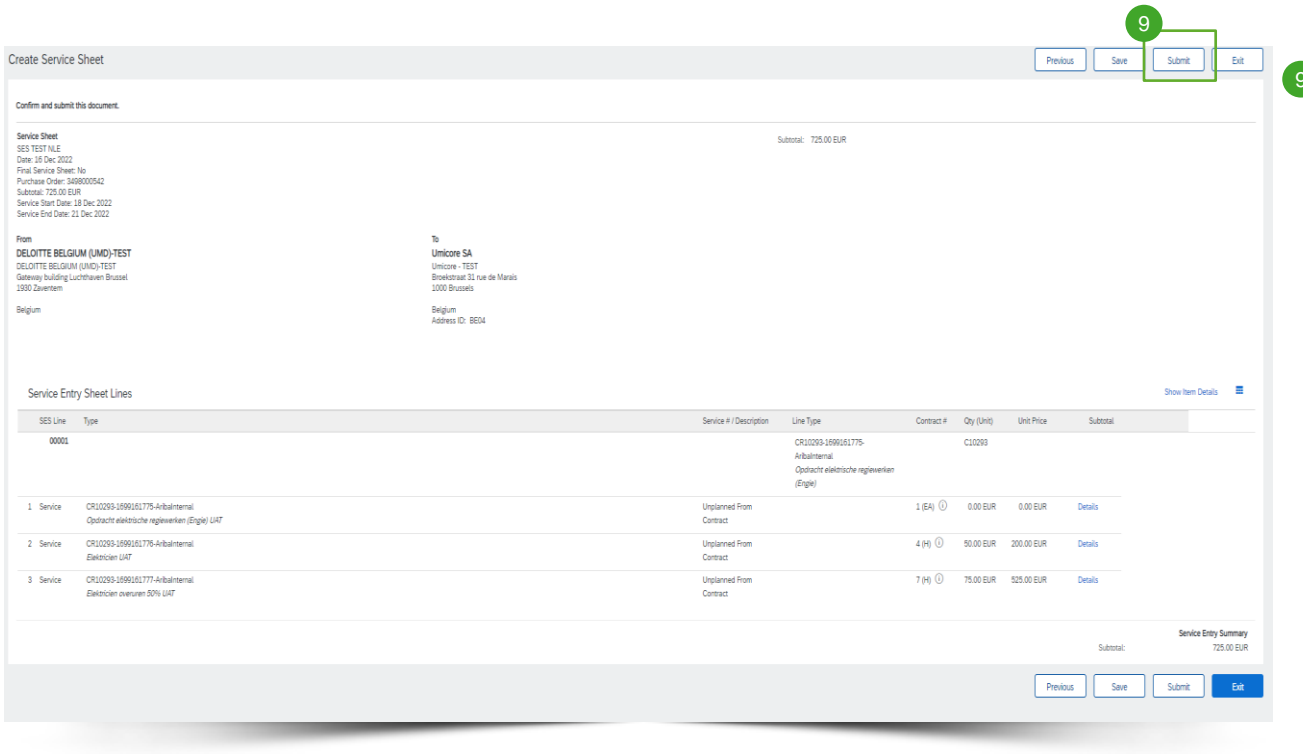

**9** After clicking on "Next", you can review the service entry sheet. Click **on submit** to submit towards Umicore.

#### Looking for video material?

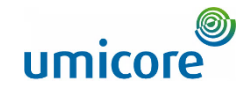

Please visit the below link to access the available video material on how to act on the SAP Business Network:

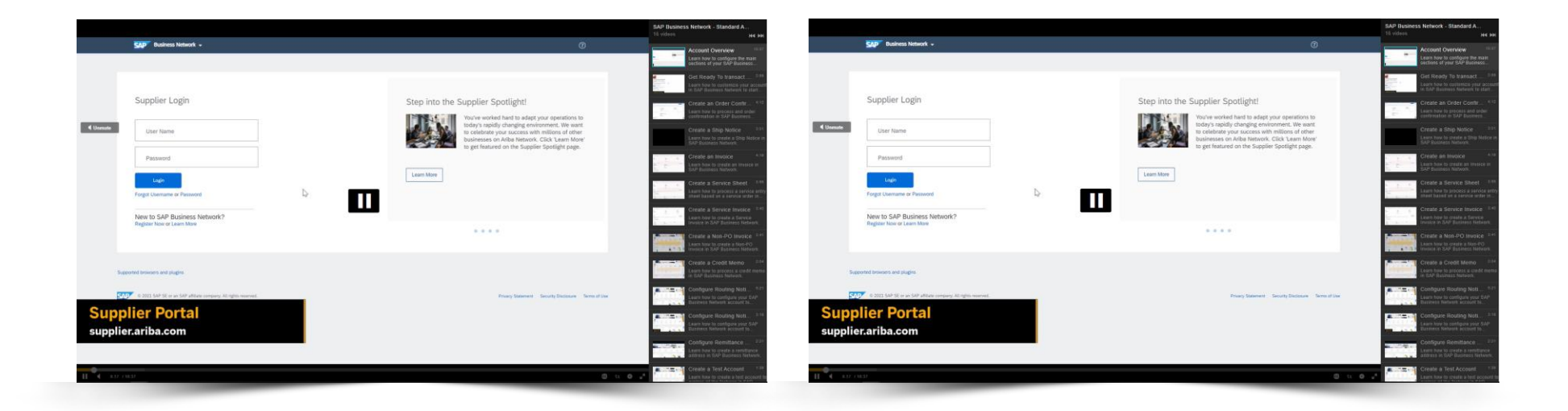

*[Click here for English](https://cdnapisec.kaltura.com/html5/html5lib/v2.86/mwEmbedFrame.php/p/1921661/uiconf_id/31736811?wid=_1921661&iframeembed=true&playerId=kaltura_player_1507216725&flashvars%5bstreamerType%5d=auto&flashvars%5bplaylistAPI.kpl0Id%5d=1_miwqbne0) [Click here for French](https://cdnapisec.kaltura.com/html5/html5lib/v2.86/mwEmbedFrame.php/p/1921661/uiconf_id/31736811?wid=_1921661&iframeembed=true&playerId=kaltura_player_1507216725&flashvars%5bstreamerType%5d=auto&flashvars%5bplaylistAPI.kpl0Id%5d=1_2ytw8nhn)*

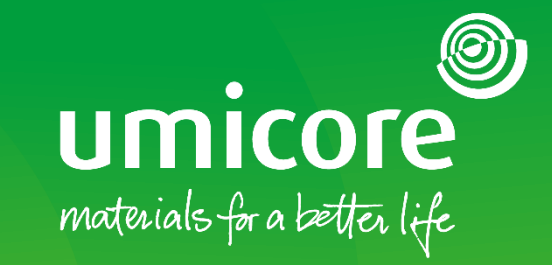

#### For additional information:

- **Please consult our Umicore SAP Ariba supplier zone**
- Reach out to your Umicore contact person
- Send an email to our Ariba support team ([ariba.supplier.support@umicore.com\)](mailto:ariba.supplier.support@umicore.com)

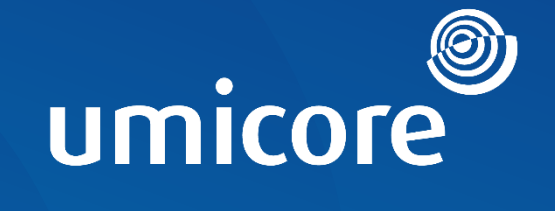

# materials for a better life